### Using Teams at home

- Microsoft Teams is an online collaboration and learning platform
- Pupils are added to class Teams and can be set Assignments, which they complete within Teams
- Teams can be accessed on the following devices
	- Windows laptops app or browser
	- Macs app or browser
	- iPads and iPhones
	- Android phones and tablets
- Pupils will need to login using their Crescent school account.

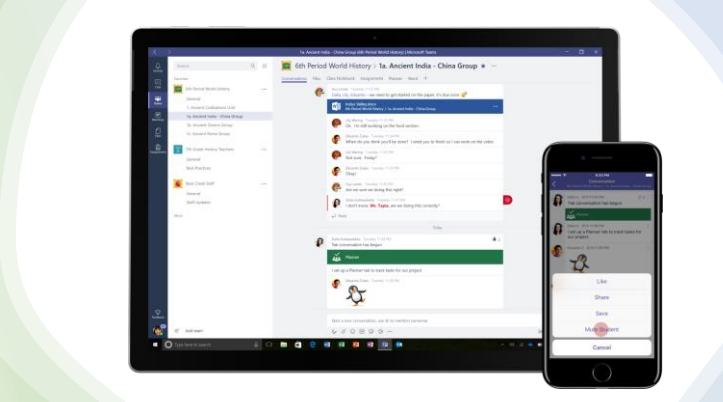

## Account details

- Your child will need to login with their Crescent School IT email address and password.
- Your child should know their username, but it generally takes the form *preferred name surname year at end of year 6*
- For example: *johnsmith25*
- The email address is *username@crescentschool.co.uk*
- The password is unique to your child. They should know this as they use it to login to computers in school. If you have any issues with passwords, please contact the school.

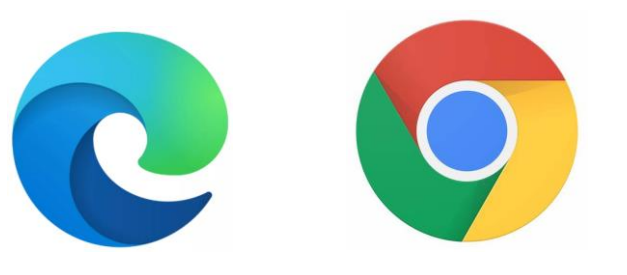

## Access via the browser

- On PCs and Macs, Teams can be accessed via browsers such as Microsoft Edge and Google Chrome.
- It may be sensible to open an InPrivate or Incognito window in the browser to sign into Teams, to avoid signing in with a personal account.
- Go to [https://teams.Microsoft.com](https://teams.microsoft.com/) and sign in with the Crescent account

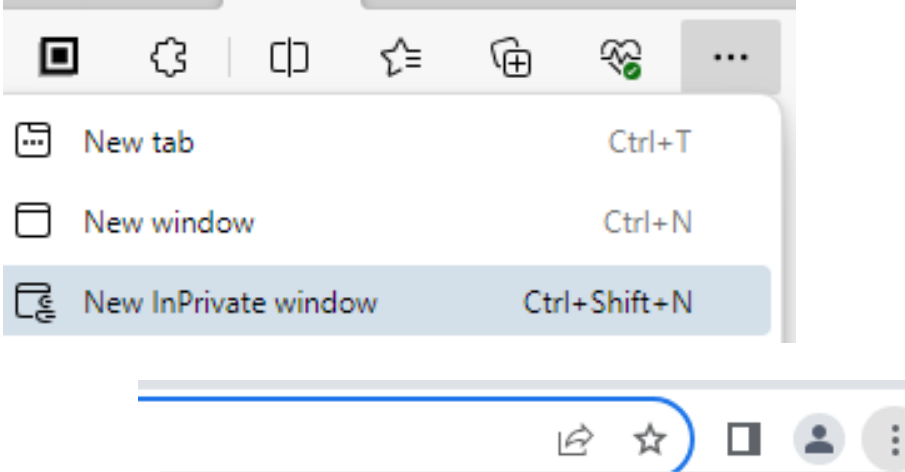

 $Ctrl+T$ 

 $Ctrl + N$ 

 $Ctrl + Shift + N$ 

New tab

Microsoft Sign in Email, phone, or Skype No account? Create one! Can't access your account?

C Sign-in options

New window

New Incognito window

Next

# Access via the Teams app

- On phones or tablets you will need to download the Teams app to access Teams.
- You can also download the app for PCs and **Macs**
- Go to [https://www.microsoft.com/en](https://www.microsoft.com/en-gb/microsoft-teams/download-app)[gb/microsoft-teams/download-app](https://www.microsoft.com/en-gb/microsoft-teams/download-app) or search for Microsoft Teams in the App Store or Play store to download the Teams app
- Once the app is downloaded, open the app and sign in with the Crescent account.

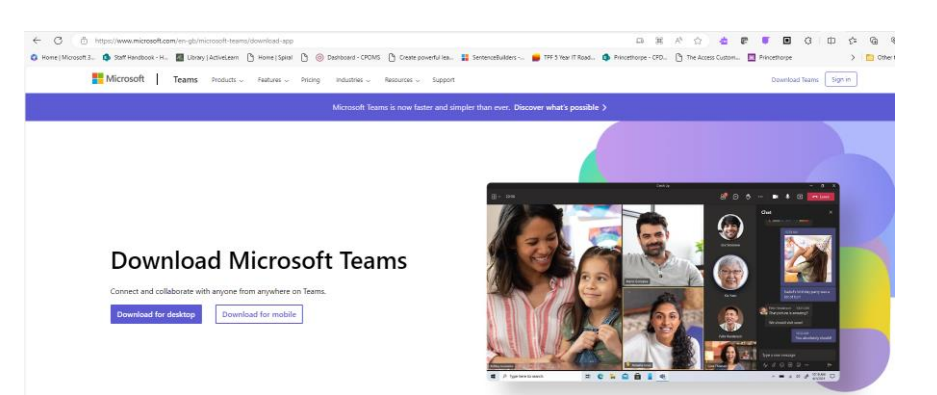

### Using Teams

- Your child should be familiar with Teams from using this in school.
- To access their assignments, click on **Assignments** in the left-hand pane, and you will see a list of forthcoming assignments.
- Click on the assignment to see the instructions and other details.
- If work to be completed has been set directly in the assignment, click on the document to open this and work on this.
- The document will autosave, so can be closed without losing work.
- When an assignment is complete, click on **Hand-in**

P

Assignr

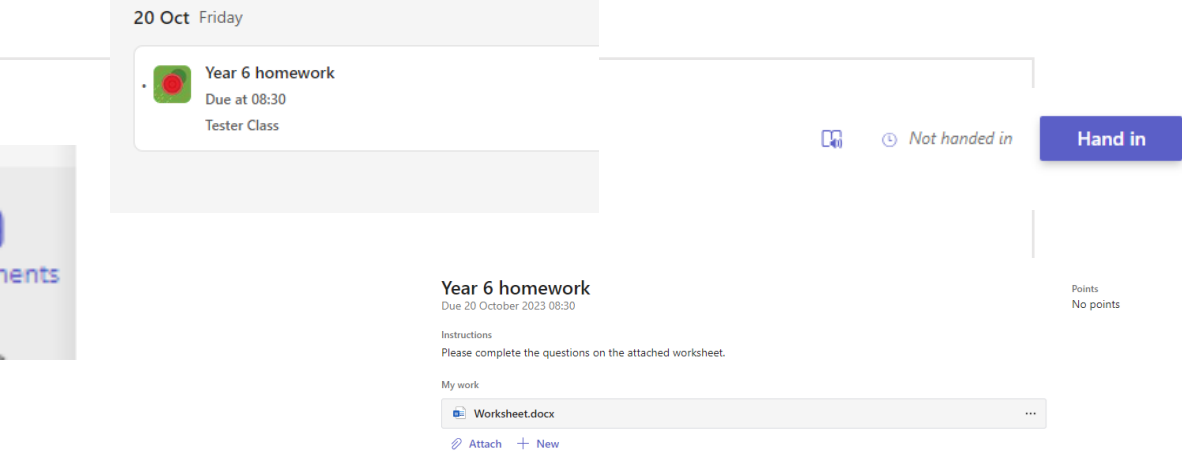